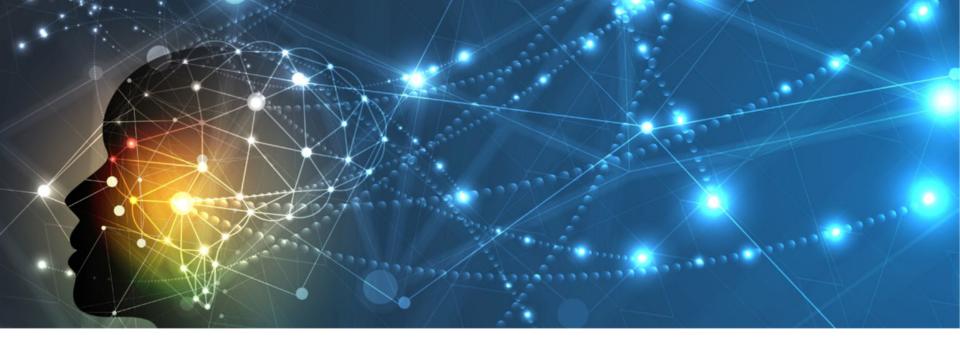

#### **INSTRUCTIONS TO ACCESS YOUR**

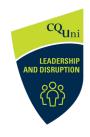

**DIGITAL BADGE** 

WITH OUR PARTNERS AT

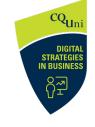

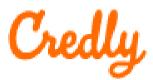

- 1. Where do I find my Digital Badge in the microcredential course?
- 2. How do I set up an account with Credly?
- 3. How do I save and print my certificate?
- 4. How do I publish my badge?
- 5. How do I promote a badge on social media?

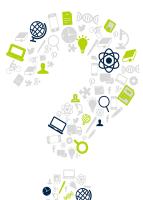

#### STEP 1 FINDING YOUR DIGITAL BADGE

At the completion of your micro-credential this screen will appear. *Check for an email* (including your junk folder) to the *same email* you registered with as a student on BeDifferent.

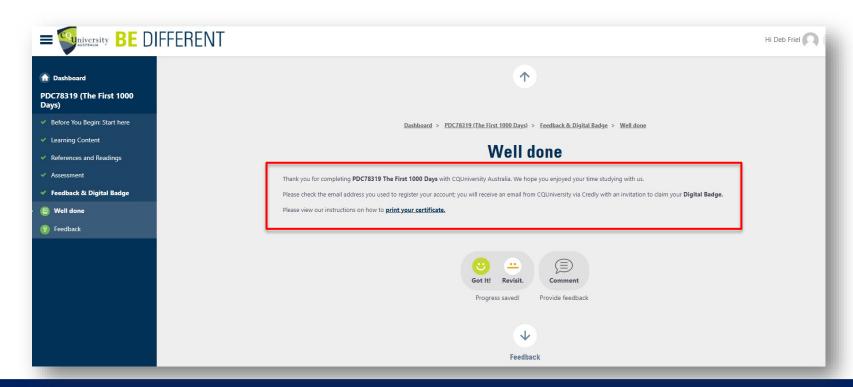

#### STEP 2 SET UP YOUR CREDLY ACCOUNT

Go to the <u>Credly</u> *page* and create your account using the *same email* address as your *BeDifferent* email.

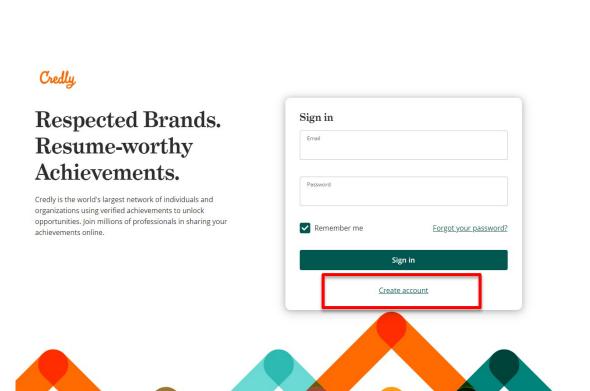

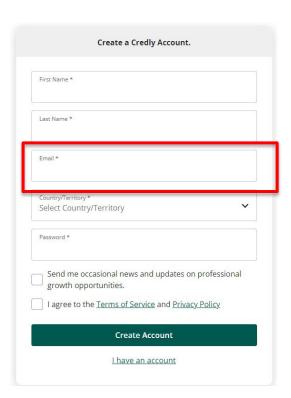

#### STEP 2 SET UP YOUR CREDLY ACCOUNT

Access your *Dashboard* and click on the badge to view. Click on *Verify* to verify the elements of the badge.

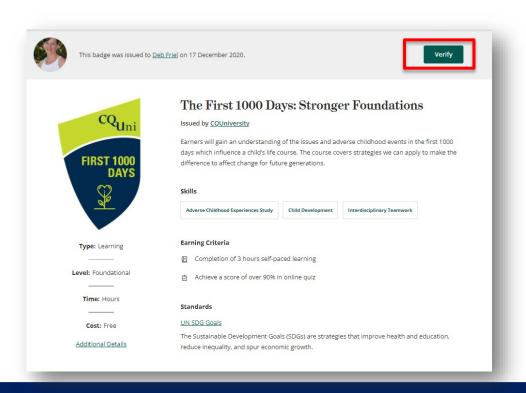

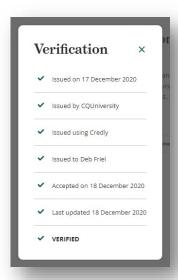

Click on the badge.

Change it *Public* to share and print the certificate.

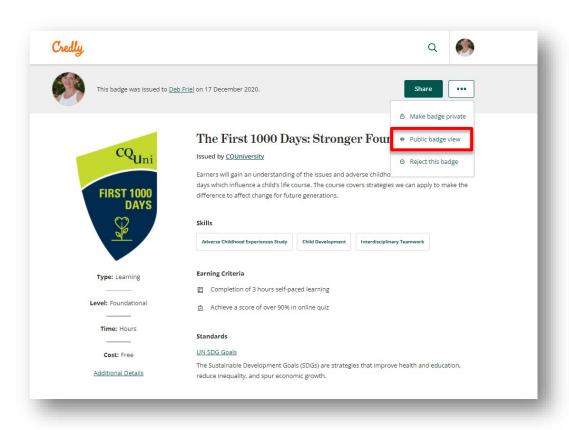

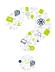

Tip: If badge is private, you will need to make it public to share and print the certificate. You can switch it back to private once you have printed a certificate.

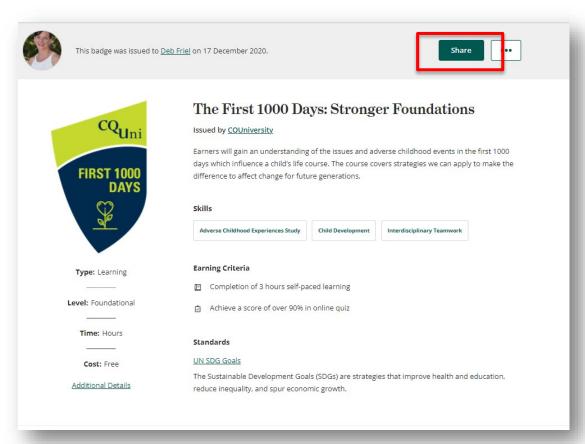

Click on Share.

Here you have multiple choices.

To print a certificate, click on **Download Certificate**.

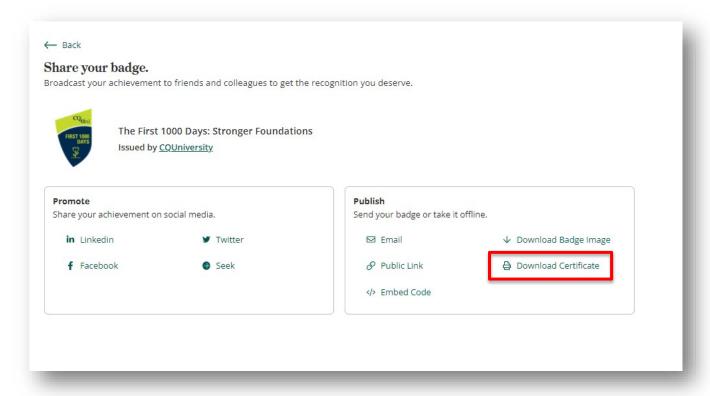

The **Print** command will open.

Click on **Download PDF** and this will automatically download your certificate to your downloads folder.

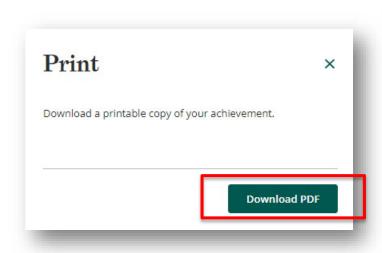

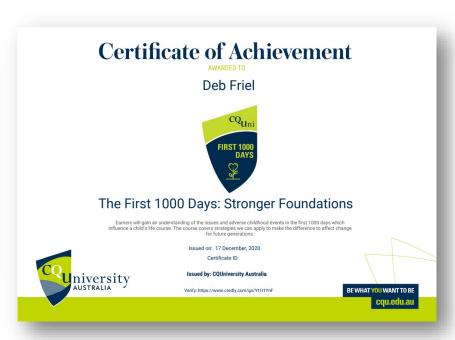

#### STEP 4 PUBLISH YOUR BADGE

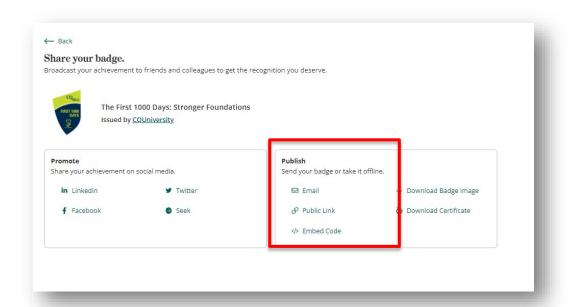

Go back to the **Share** page on your **Dashboard**.

Choose how you would like to publish.

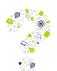

Tip: You embed links into a Portfolio document, share a link (public or private) to a potential employer or email the badge.

#### STEP 5 PROMOTE YOUR BADGE ON SOCIAL MEDIA

You can *Promote* your digital badge to showcase your achievement on social media by choosing a platform.

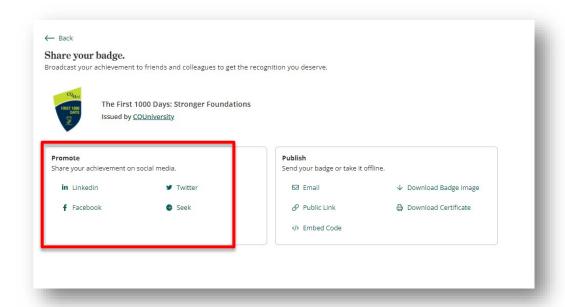

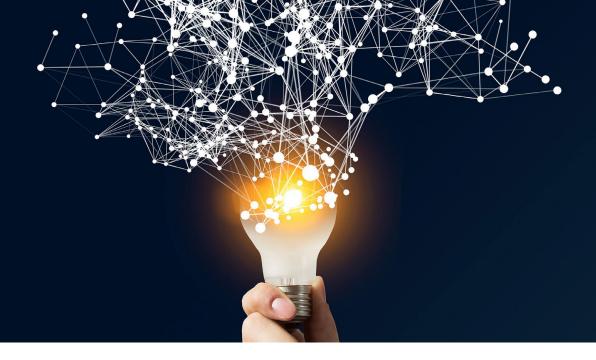

# WE ARE THE UNIVERSITY FOR YOUR CAREER

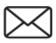

cpd-enquiries@cqu.edu.au

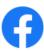

CQUni CPD

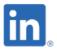

CQUniversity Centre for Professional Development

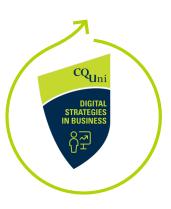

# STRIVE FOR BRILLIANCE